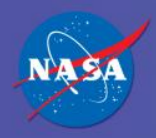

WebTAD S

Web-based Time and Attendance Distribution System

**Log in to WebTADS at https://webtads.nasa.gov**

#### **WebTADS**

#### New Employee User Guide

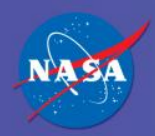

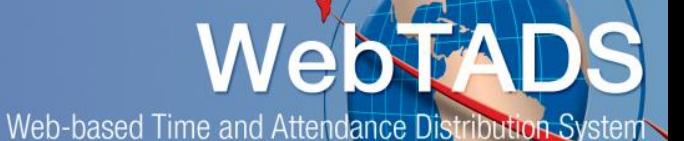

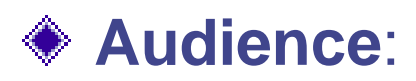

**Employee**

#### **Purpose**

**To successfully enter time for the pay period without errors**

#### **WebTADS Location**:

**My Timesheet Tab**

#### **Timeframe:**

 **Time entry should be recorded at the end of each workday, but can be entered anytime before approval**

#### **Topics**

- **Introduction to the Timesheet**
- **Time Entry Procedures**
- **Possible Timesheet Errors**

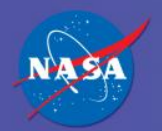

# WebTADS

Web-based Time and Attendance Distribution System

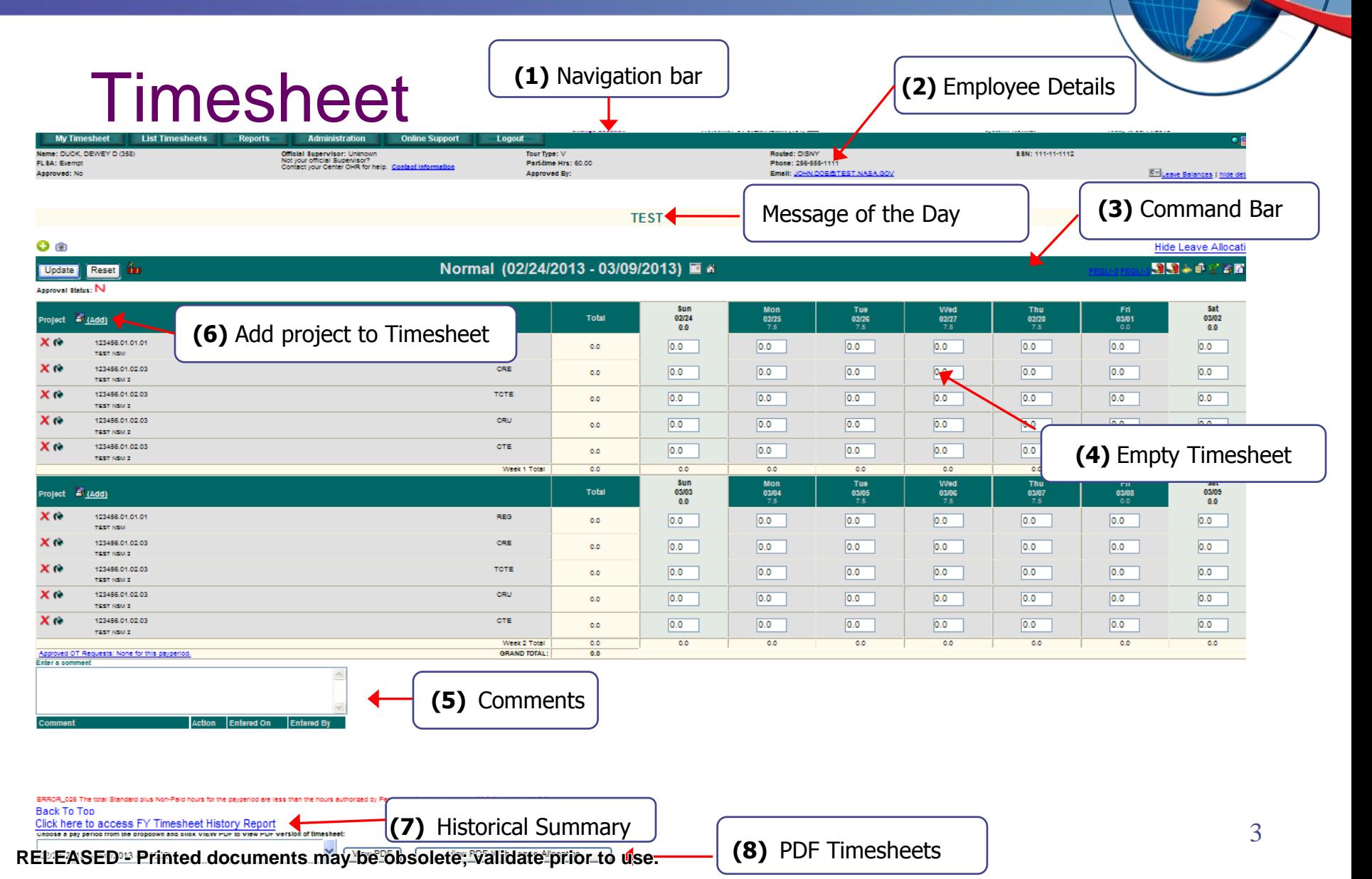

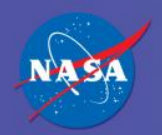

(1) Navigation Bar

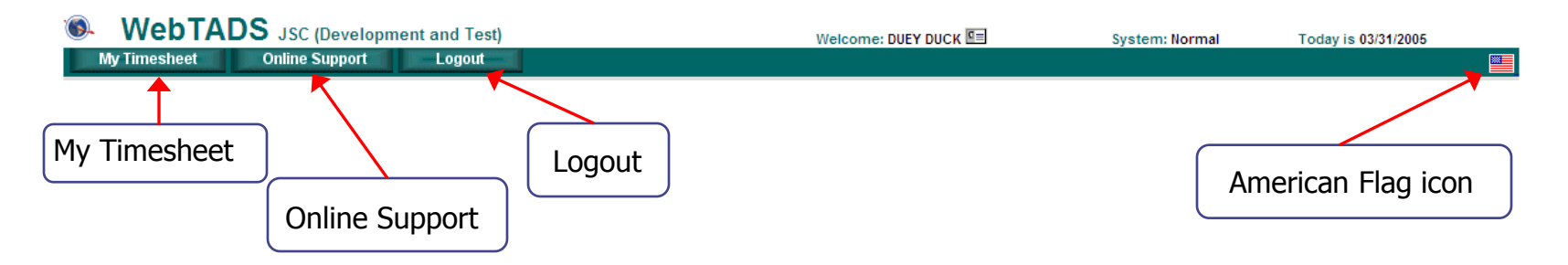

- ◆ My Timesheet Return to your timesheet
- ◆ Online Support Opens online support in a new browser window
- ◆ Logout Logout of WebTADS session
	- Recommended after session completed with WebTADS
- ◆ American Flag icon List of Federal Holidays

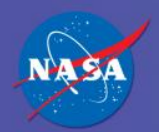

#### (2) Employee Details

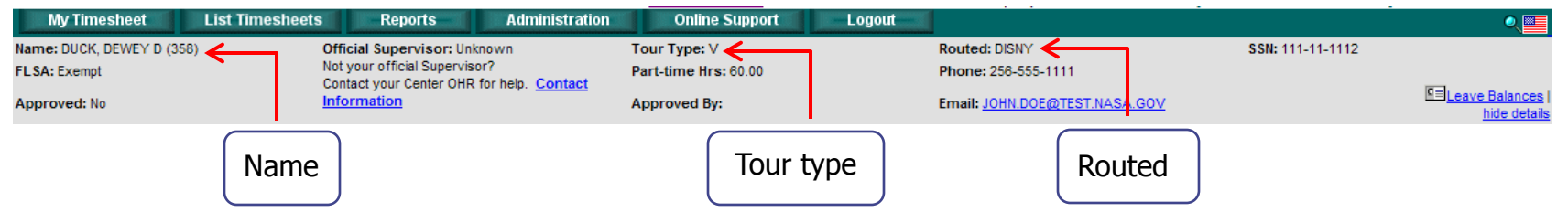

◆ Name – Employee name ◆ Tour Type – Abbreviation of tour type S – Standard V – Variable C – Compressed F – Flexible  $U -$ Uncommon  $M -$ Maxiflex I/X – First Forty

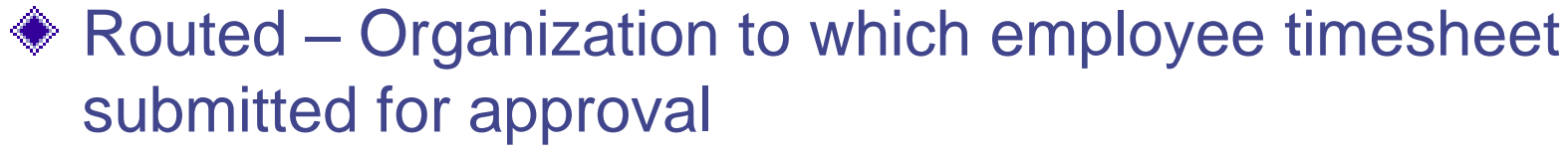

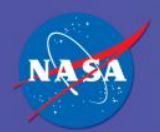

# (2) Employee Details (Continued)

- FLSA Indicates if employee is Exempt or Non-exempt
- Official Supervisor
- Part-time Hrs Shows number of part time hours (applicable only to part time employee)
- Phone Employee Phone number

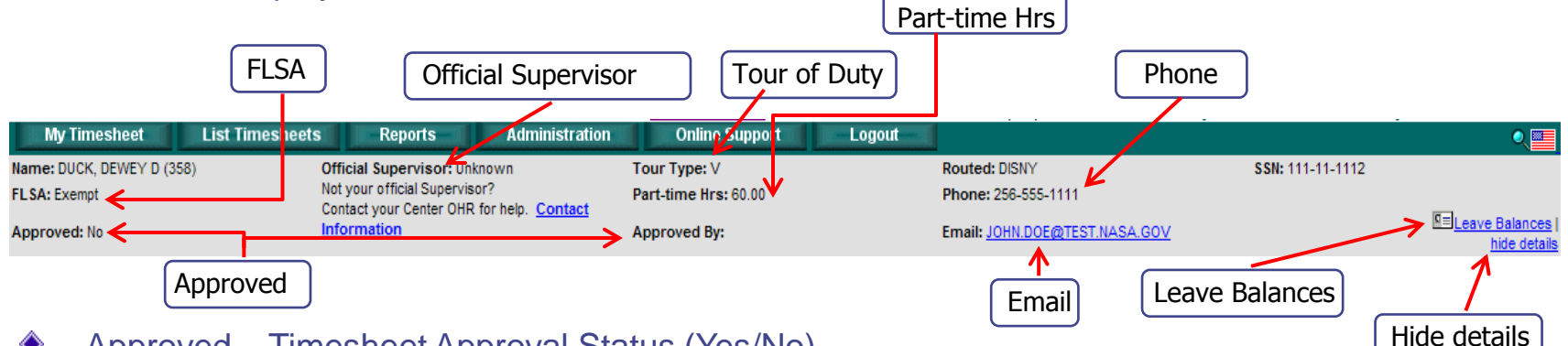

- Approved Timesheet Approval Status (Yes/No)
- Approved by Lists date, time and name of approver if timesheet is approved
- E-mail Employee"s email address
- Tour of Duty Scheduled work hours
- Leave balances Shows employee attributes
- Hide details Shows only name, tour type, and tour of duty will appear in grey box if clicked

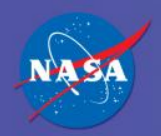

## (3) Command Bar

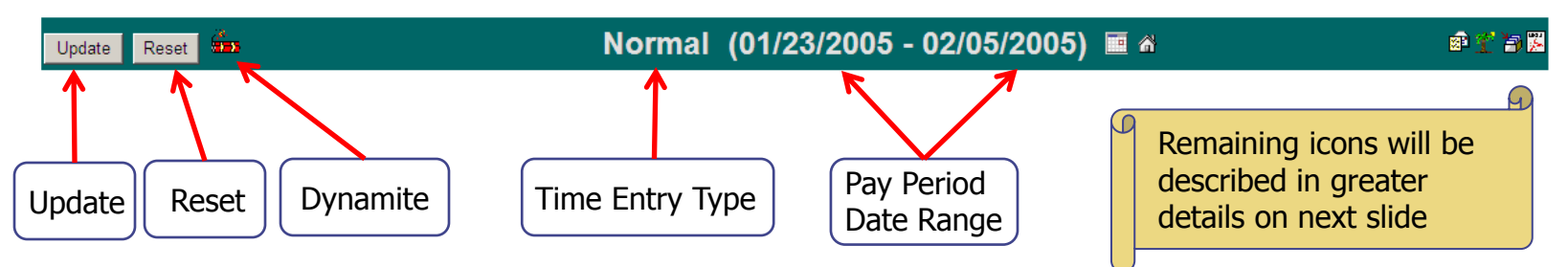

- Update Save changes made to timesheet
- Reset Clears timesheet, unless update button already clicked
- Dynamite Shows general errors on timesheet
- Time Entry Status
	- **The time entry status changes for timesheet adjustments but for the** current pay period, the time entry status is Normal.
- Pay Period date range
	- **Pay period date range will always reflect the time entry status. For** Normal status, the date range is the current pay period.

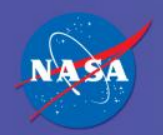

WebTAD

Web-based Time and Attendance Distribution System

## (3) Command Bar (Continued)

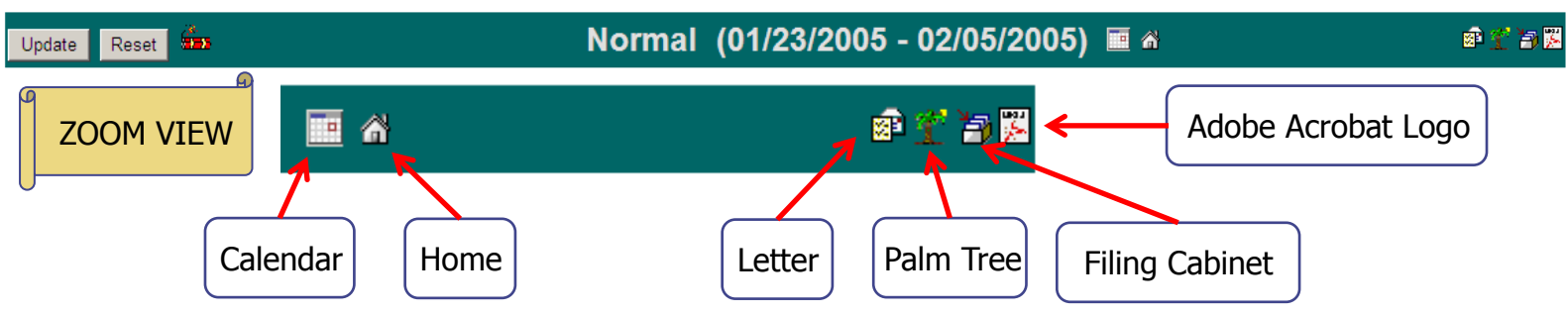

- Calendar Allows an employee to view or edit another pay period
- Home Returns user to "My Timesheet" in the active pay period
- Letter Submit/View an Overtime Request
- Palm Tree Submit/View a Leave Request
- Filing Cabinet Add a project charge code to timesheet
- Adobe Acrobat Logo Formats timesheet for printing

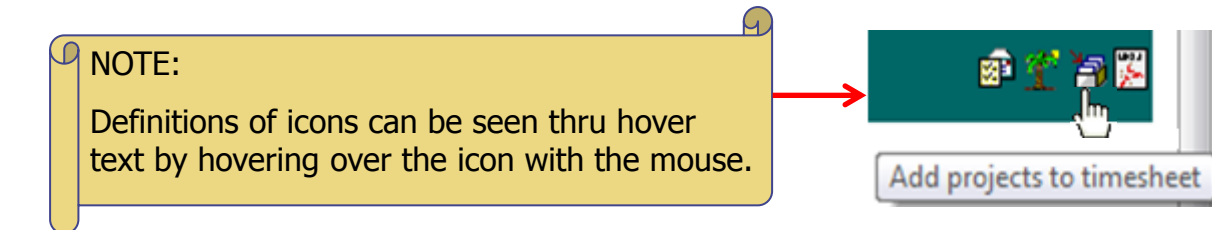

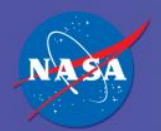

# (4) Empty Timesheet

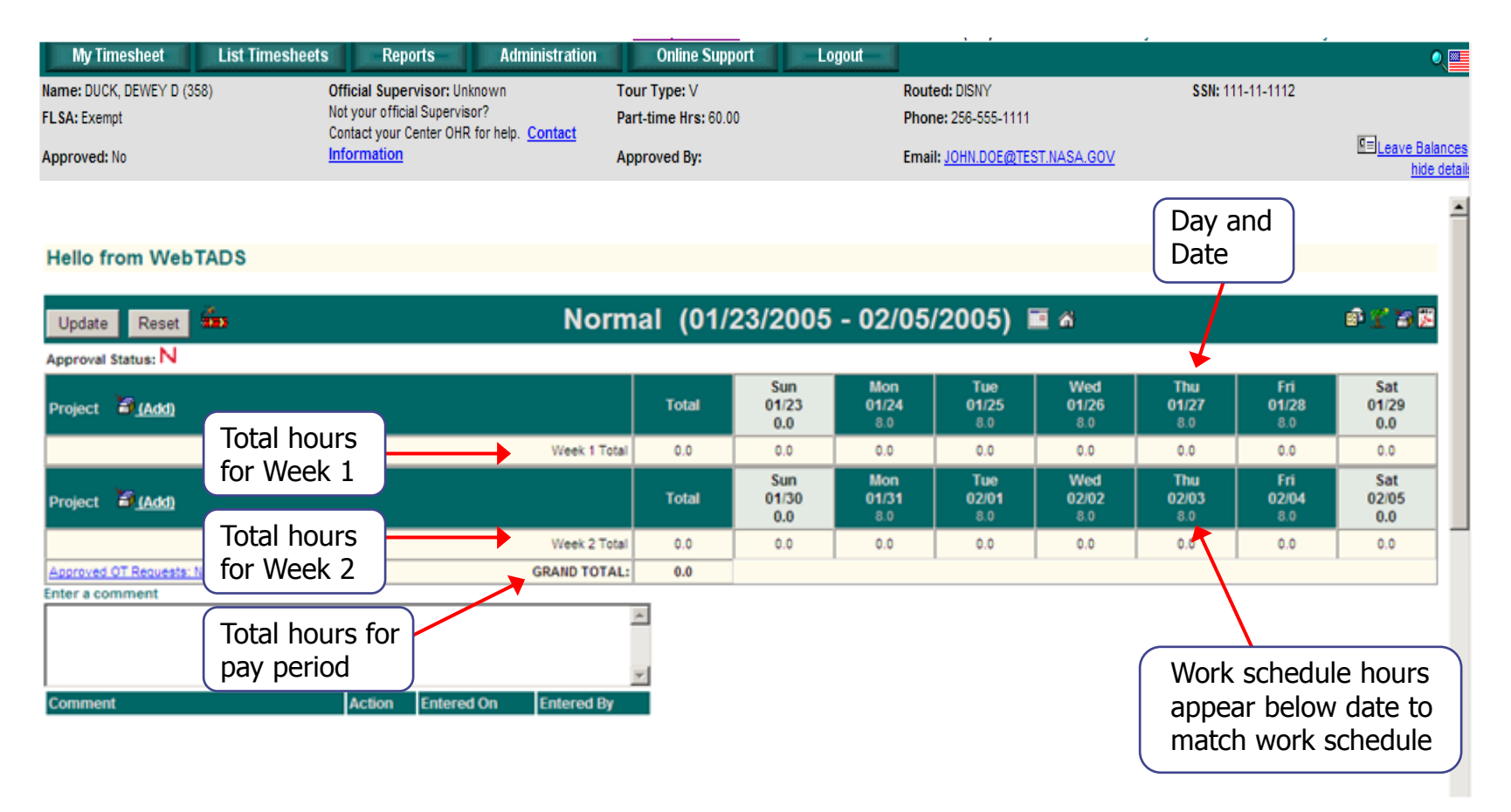

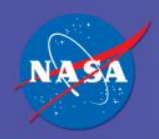

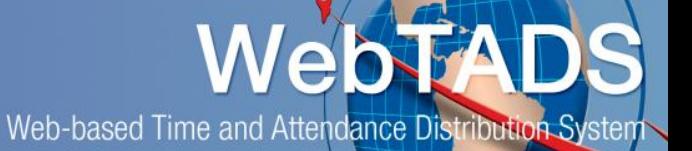

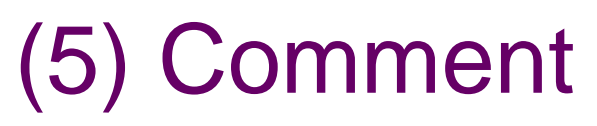

#### ◆ Comment box is optional for time entry

- Allows employee to clarify and/or communicate any additional information to his/her approver
- ◆ Comments cannot be deleted and are not editable after the update button is clicked
- ◆ Maximum Character Limit is 2,000

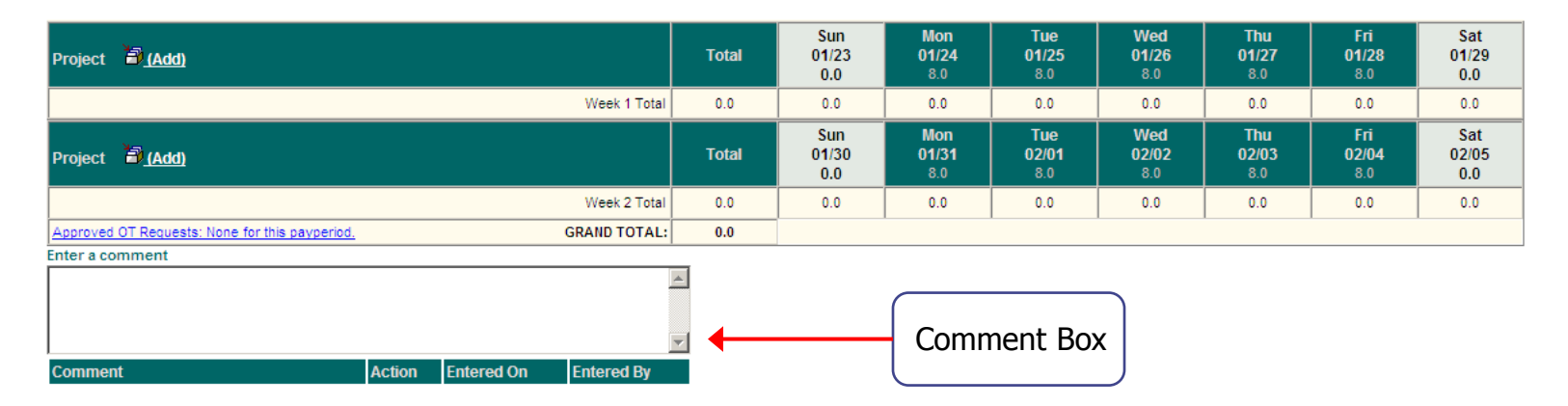

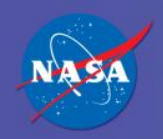

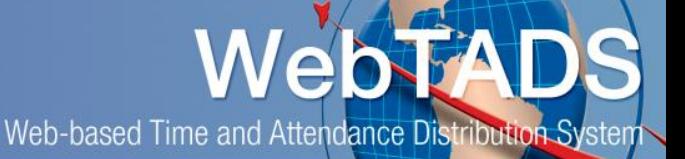

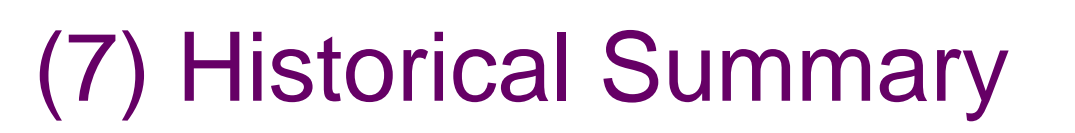

- ◆ FY Timesheet History Report
	- **Displays a summary of timesheet data for the fiscal year,** Comp-Time Credit and the previous 39 pay periods.
	- Report can also be displayed in Excel XLS format

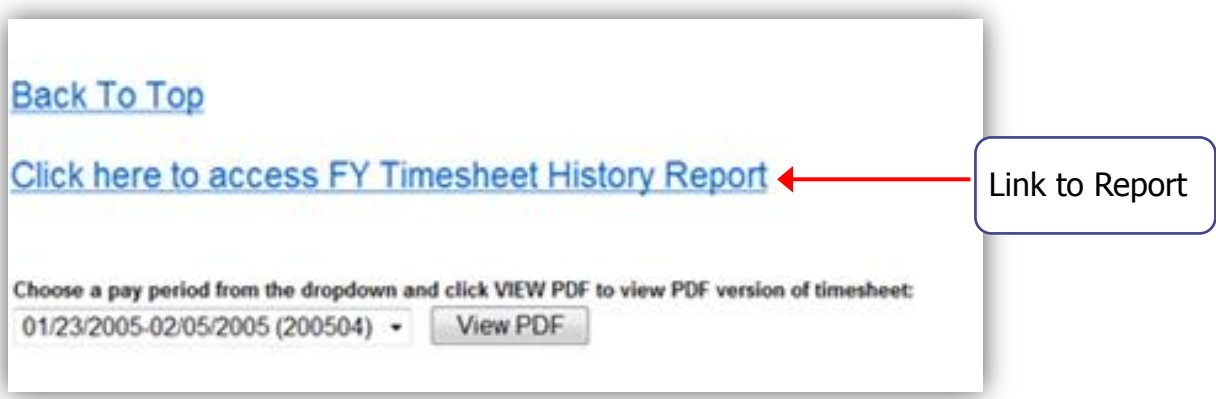

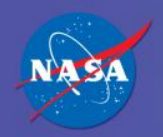

# (8) PDF Timesheet(s)

- ◆ Located below the Comments and Errors
- A drop-down list of all previous timesheets since enter on duty date to the present are available
	- Timesheet downloaded in PDF Format

#### **Back To Top** Click here to access FY Timesheet History Report Choose a pay period from the dropdown and click VIEW PDF to view PDF version of timesheet: 03/25/2012-04/07/2012 (201208) **View PDF** 03/25/2012-04/07/2012 (201208) Highlight pay 03/11/2012-03/24/2012 (201207) 02/26/2012-03/10/2012 (201206) 1) [3528ms] period and click 02/12/2012-02/25/2012 (201205) Find a bug? Please report it to your WebTADS Center Administrator 01/29/2012-02/11/2012 (201204) 'View PDF' button 01/15/2012-01/28/2012 (201203)

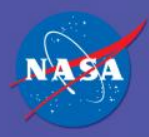

WebTADS

Web-based Time and Attendance Distribution System

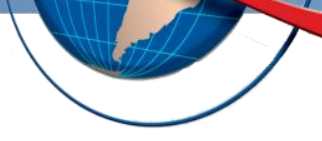

Time Entry Procedures

# **ADD PROJECTS/HOUR TYPES**

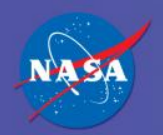

### (6) Add Project

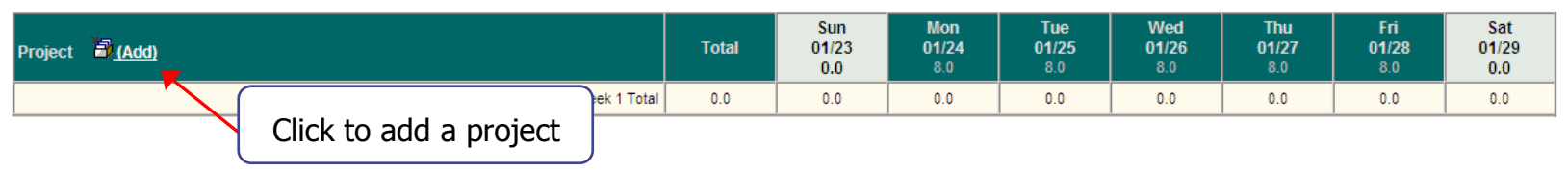

◆ Click (Add) or the Filing Cabine[t](https://webtads.nasa.gov/servlet/com.webtads.view.timesheet.AddProjectServlet?cmd=EWCp6O5Hb1+UjVmKVsz3DuLAui8MSys9VbYIiGa0NAosLXkncp4VUA==) io add a project to the timesheet.

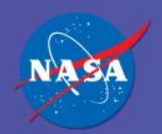

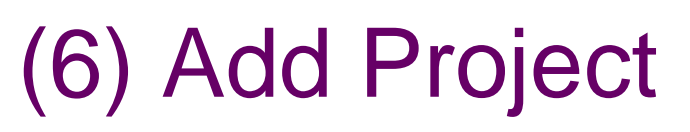

- Click the link to populate the box with another set of labor codes. The highlight line denotes the labor code selected.
- Active Labor Code List your supervisor can tell you which labor code(s) to use. There is also a list of active labor codes provided in Excel format.

Active Labor Code List

- Downloaded report allows filtering on any field from Excel
- A definitions page is provided
- Default Sort Order: WBS

#### Add Projects for DUCK, DUEY(337) 百 图 ·

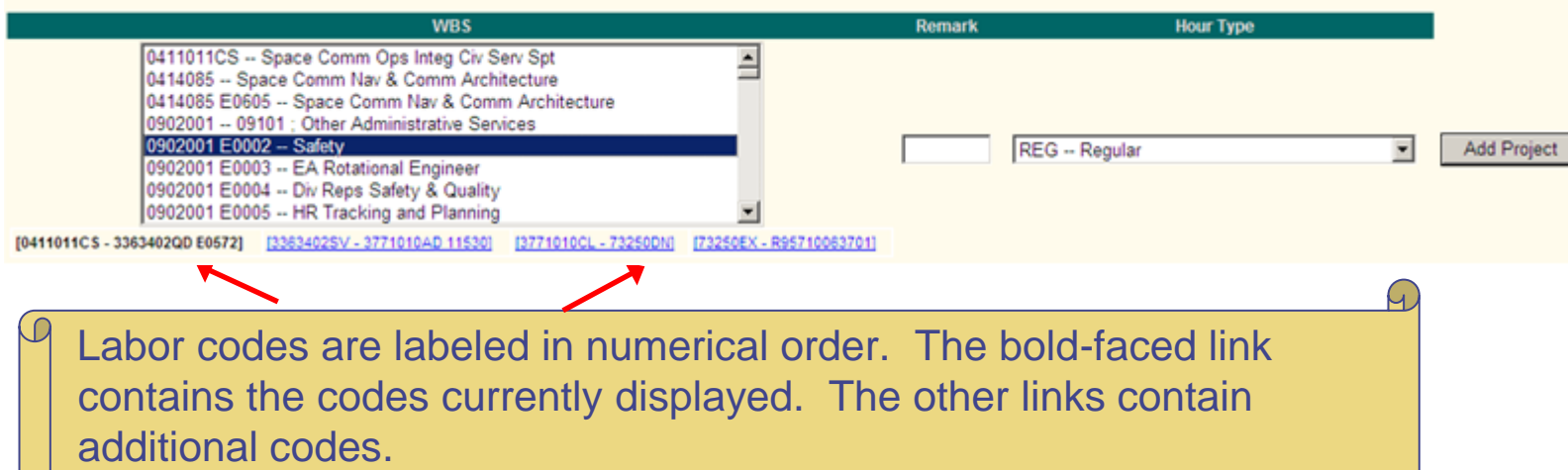

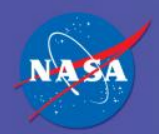

## Add Remark (Optional)

#### Add Projects for DUCK, DUEY(337) B 図

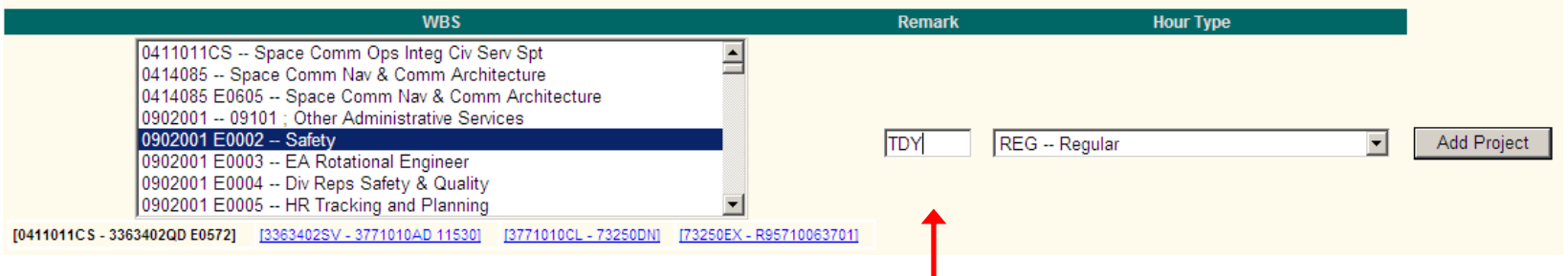

- The Remark field is NOT a required field
	- Example: TDY can be entered to notate Travel for Work
- ◆ Check with your project manager or approver for additional remark codes

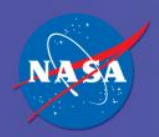

## Add Hour Type

#### Add Projects for DUCK, DUEY(337) B 図

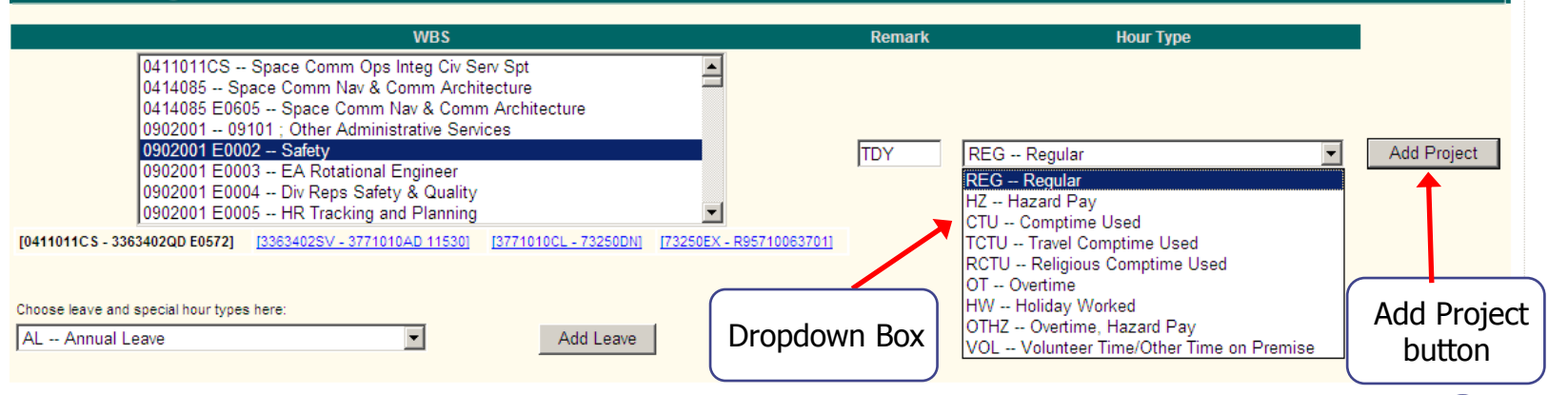

**Step 1:** Click on the desired hour type (the highlighted line denotes the one selected). **Helpful Hint:** You may choose multiple hour types by holding down the CTRL key down and selecting each hour type or by holding down the SHIFT key and choosing a range of sequential hour types.

**Step 2: Click the Add Project button** 

#### NOTE:

The dropdown box contains available hour types. These will vary per employee based on his/her attributes and work schedule.

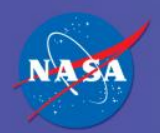

# **WebTA**

Web-based Time and Attendance Distribution System

#### Project Added Return to Timesheet icon Add Projects for DUCK, DUEY(337) B **WBS Remark Hour Type** 0411011CS -- Space Comm Ops Integ Civ Serv Spt  $\overline{\phantom{0}}$ 0414085 -- Space Comm Nav & Comm Architecture 0414085 E0605 -- Space Comm Nav & Comm Architecture 0902001 -- 09101 ; Other Administrative Services 10902001 E0002 -- Safety REG -- Regular  $\blacktriangledown$ **Add Project** 0902001 E0003 -- EA Rotational Engineer 0902001 E0004 -- Div Reps Safety & Quality 0902001 E0005 -- HR Tracking and Planning [0411011CS - 3363402QD E0572] [3363402SV - 3771010AD 11530] [3771010CL - 73250DN] [73250EX - R95710063701] Choose leave and special hour types here AL -- Annual Leave Add Leave **Projects for Timesheet (DUCK, DUEY)** 0902001 E0002 TDY **REG** Timesheet Profile Safety

#### Results:

- The selected labor code and hour type will be added to the bottom of the page and to your timesheet.
- ◇ Clicking the **X** next to the project will delete the selected project from your timesheet profile and your timesheet.

**Step 3:** Click the icon  $\equiv$  next to the employee name to return to the timesheet.

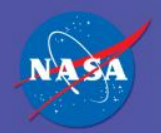

WebTADS

Web-based Time and Attendance Distribution System

### Project Added (Continued)

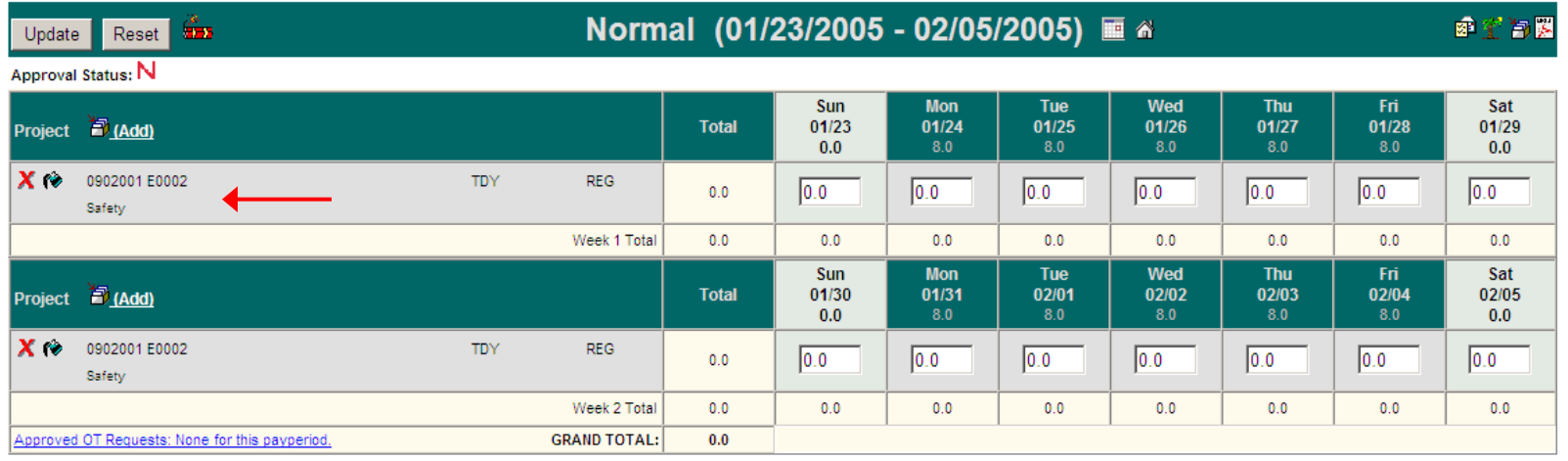

NOTE:

Just as on the timesheet profile, the **X** may be clicked to delete the project from the timesheet. The **X** only appears when zero hours populate a project

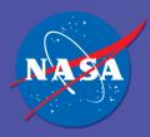

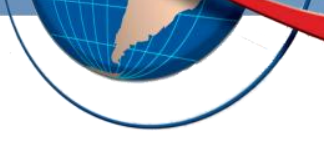

#### **ADD LEAVE** Time Entry Procedures

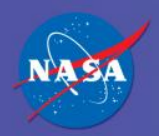

#### Add Leave

From the bottom of the Add Projects page, click on a Leave Hour Type. The highlighted code in the dropdown box denotes the one chosen. In this example, we are adding annual leave.

NOTE: A labor code is not chosen with leave.

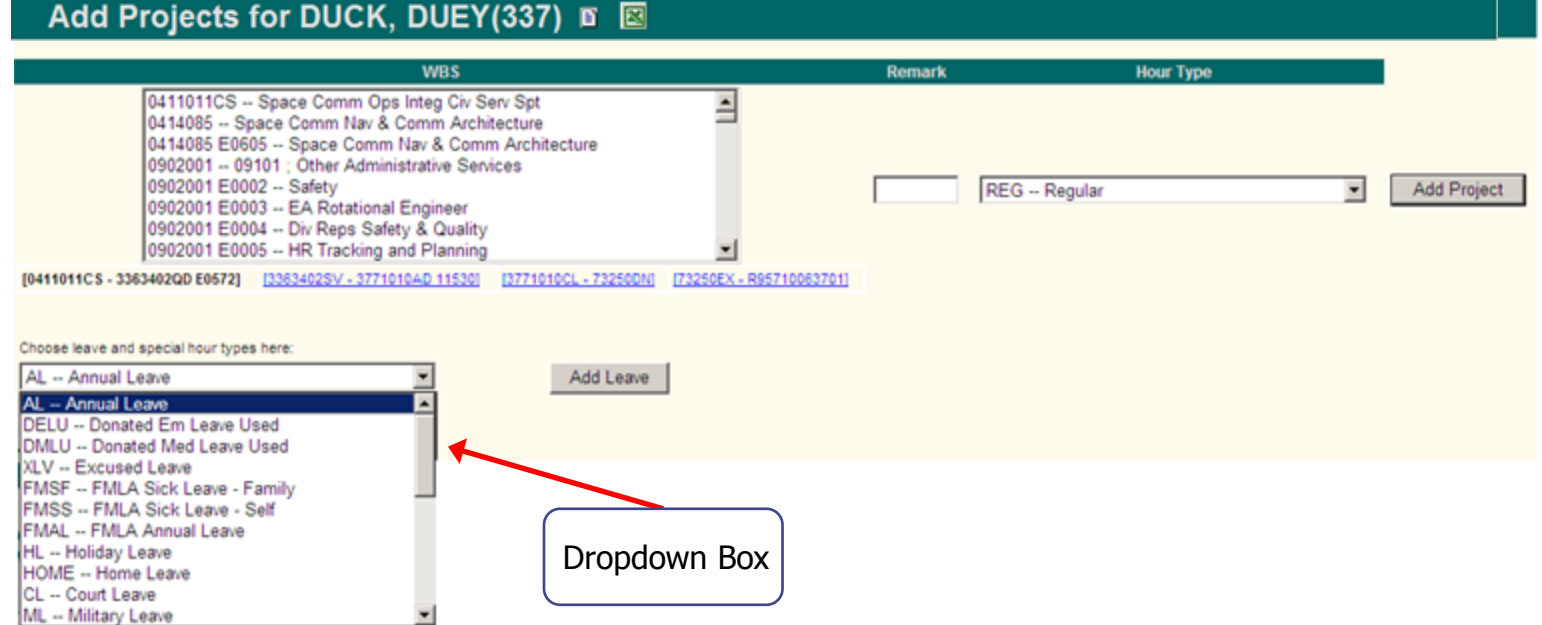

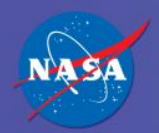

### Add Leave (Continued)

#### Add Projects for DUCK, DUEY(337) B 図

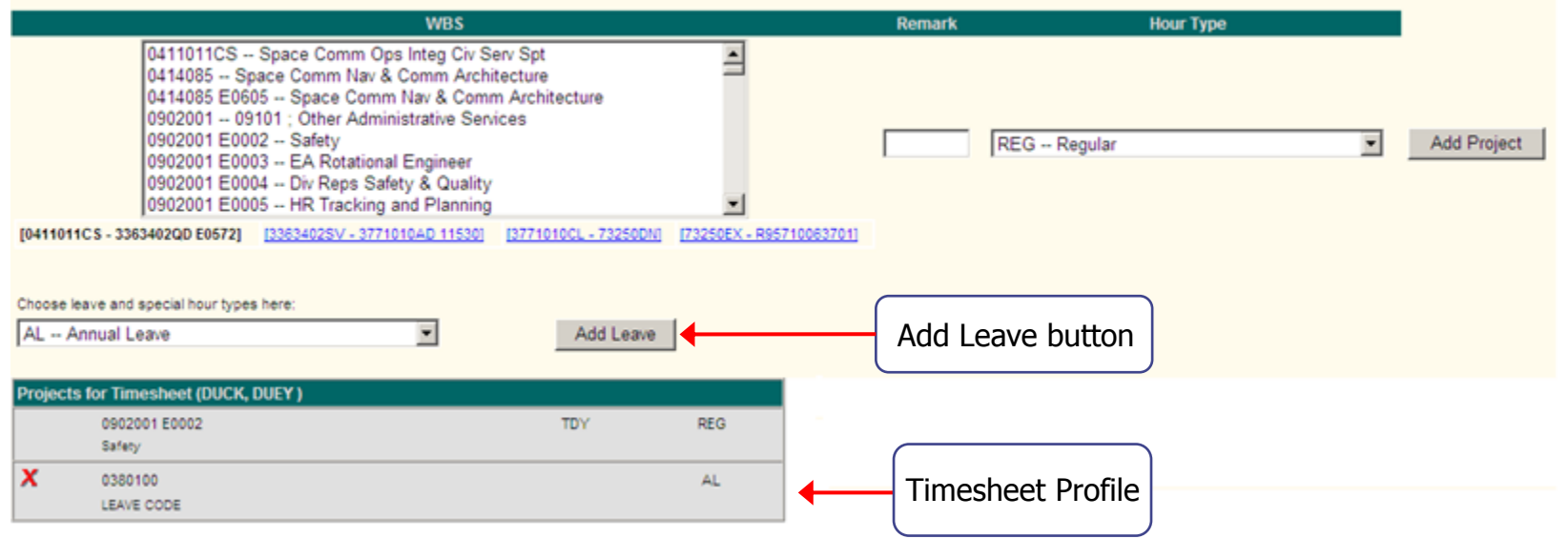

◆ After selecting a leave type, click the Add Leave button. The annual leave code has been added to your timesheet profile and to the front of the timesheet.

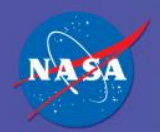

### Add Leave (Continued)

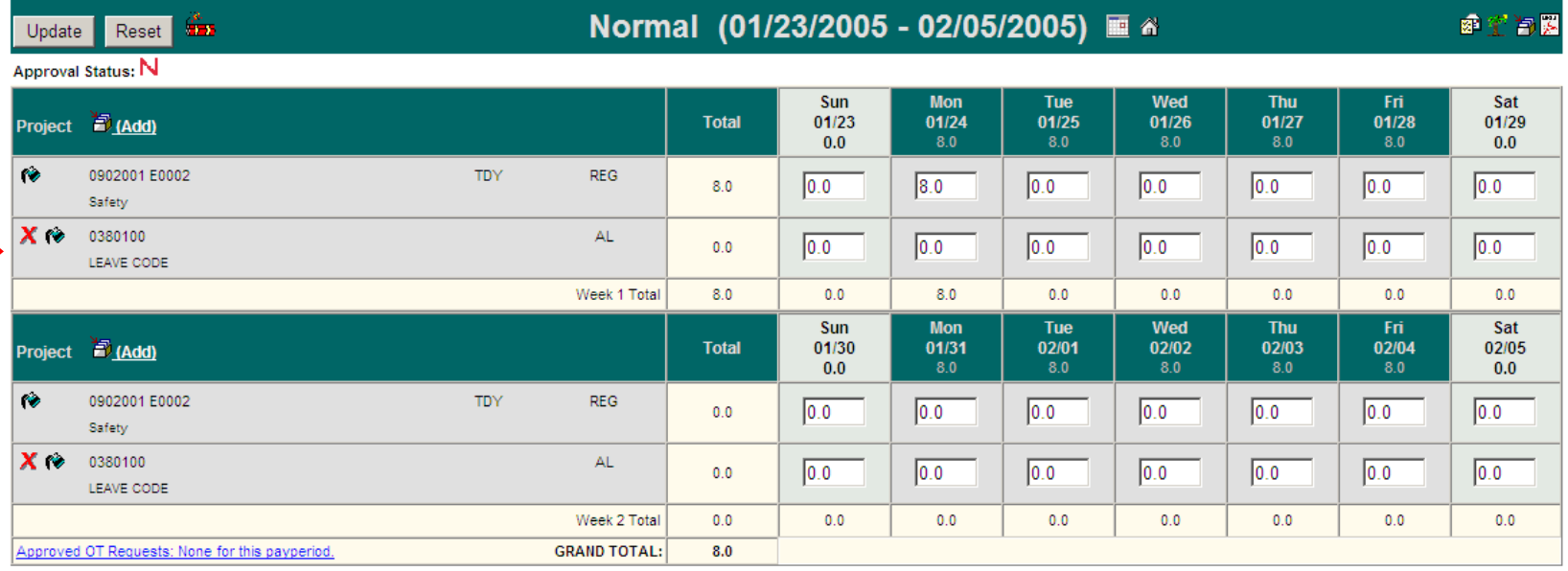

#### ◆ Annual Leave appears on the timesheet.

#### HELPFUL LEAVE CODE HINT:

If a holiday falls in the pay period, the day will be shaded pink, not green.

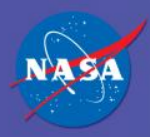

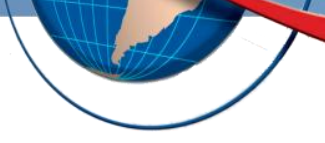

### **ADD HOURS** Time Entry Procedures

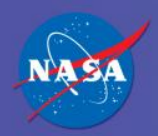

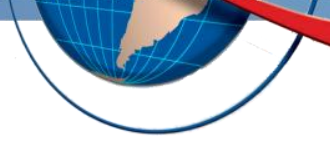

#### Add Hours

**Step 1**: Click in the row below the day.

(a) Find the labor code and the hour type on the left that you want to enter hours for.

(b) Follow the row across the timesheet and find the correct days the hours were worked for the selected labor code.

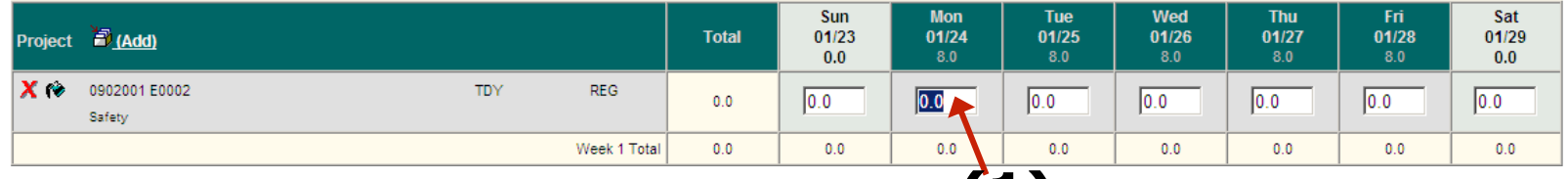

**(1)**

#### **Step 2**: Enter the number of hours worked on that day.

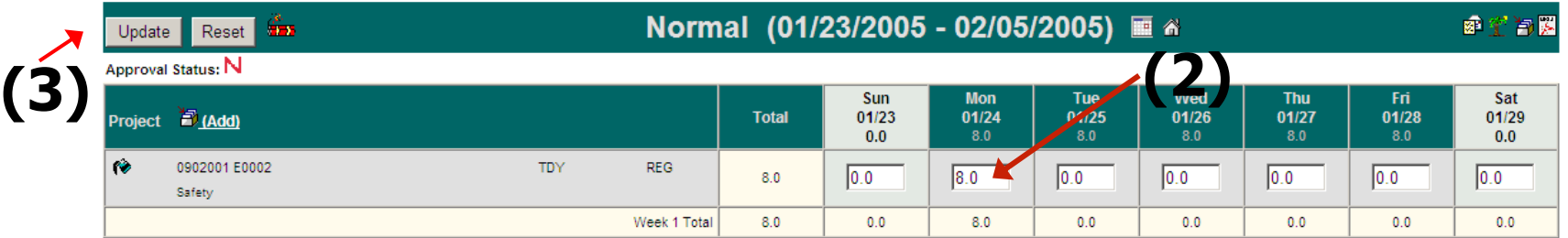

**Step 3**: When time entry is complete, click the Update button. This will save the hours you have entered on the timesheet and check for any errors.

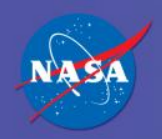

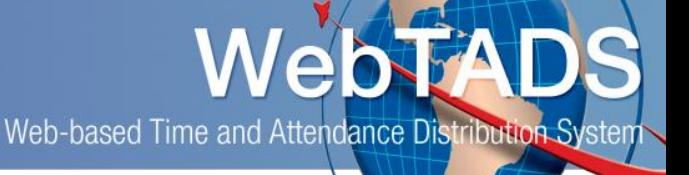

#### Add Hours - Prefill Method

◆ Click the Paint Bucket icon next to the labor code for quick time entry

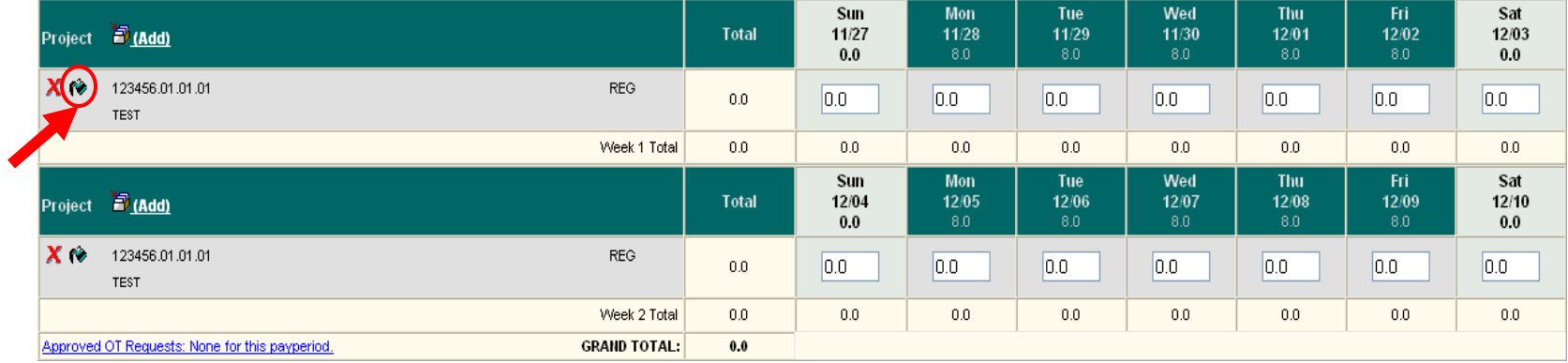

The Paint Bucket icon prefills the timesheet with hours based on the employee"s work schedule and automatically updates the timesheet. Once clicked, the icon disappears unless the timesheet is manually updated and left incomplete.

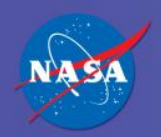

#### Add Hours – Prefill Method (Continued)

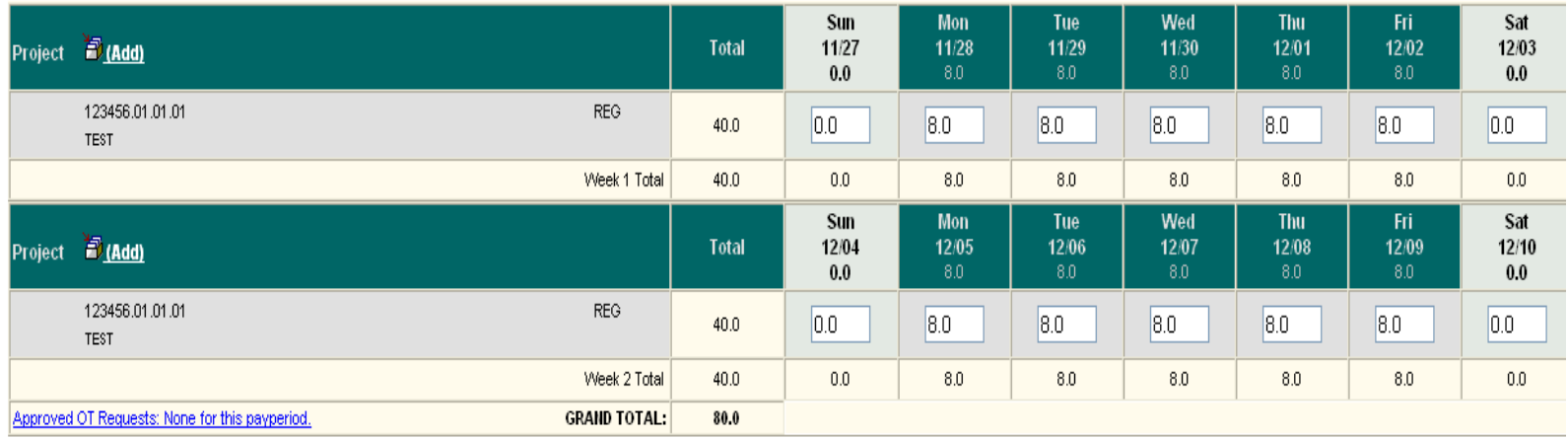

- Timesheet can continue to be edited and must be updated to reflect edits.
- Clicking an available paint bucket icon after manual edits have occurred will automatically fill any remaining work days according to the employee"s work schedule. It is recommended that users carefully check the timesheet after manual inputs combined with paint bucket prefill use to ensure accuracy.

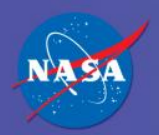

#### Time Entry Complete

- The timesheet is now complete, with no errors or warnings. ◇
- Changes may be made any time before the timesheet is approved. If timesheet changes are necessary after approval, the employee must first contact the approver before updates can be entered on the timesheet.

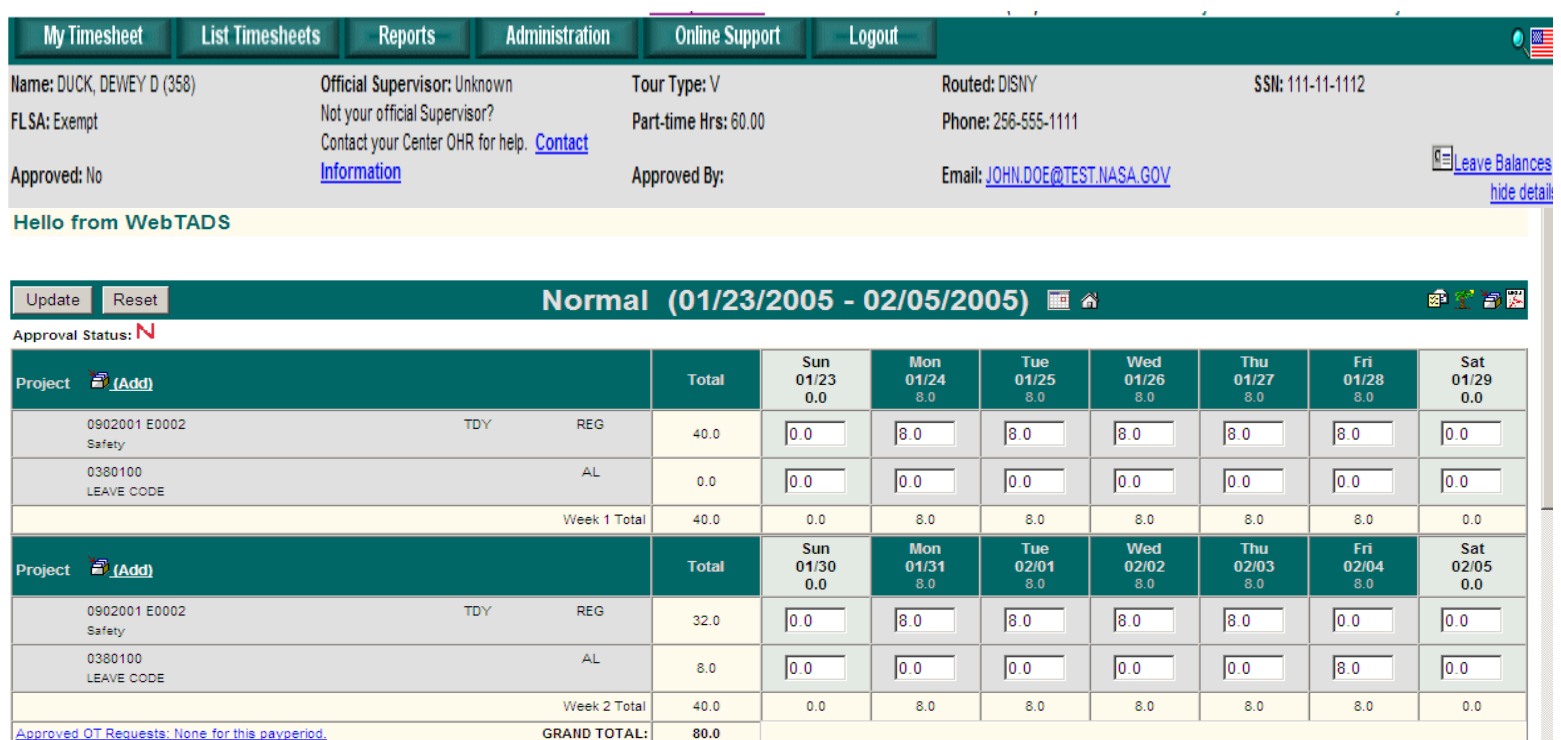

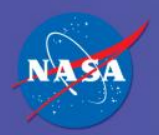

#### Time Entry Complete

- The timesheet is now complete, with no errors or warnings. ◇
- Changes may be made any time before the timesheet is approved. If timesheet changes are necessary after approval, the employee must first contact the approver before updates can be entered on the timesheet.

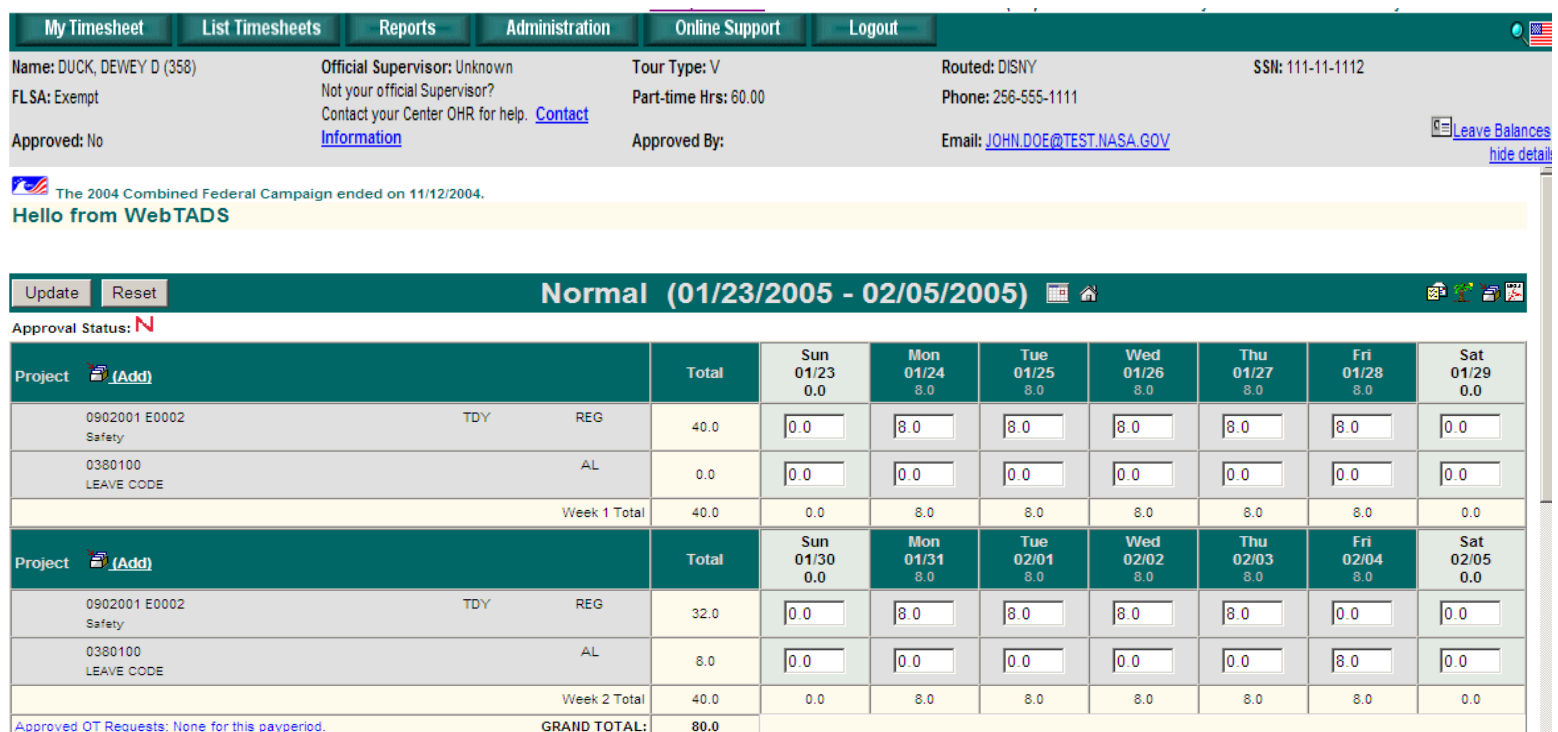

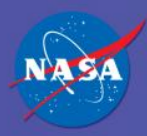

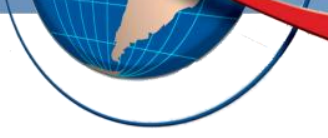

# **POSSIBLE ERRORS**

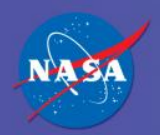

#### General Errors

- General errors will appear at the bottom of the timesheet if it is partially complete or incomplete.
- General errors will disappear as time is entered on the timesheet. When the timesheet has been completed for the pay period, all general errors should be gone.
- Clicking the Dynamite icon **Found next to the Update button will take you to** the bottom of the timesheet where the errors are displayed.

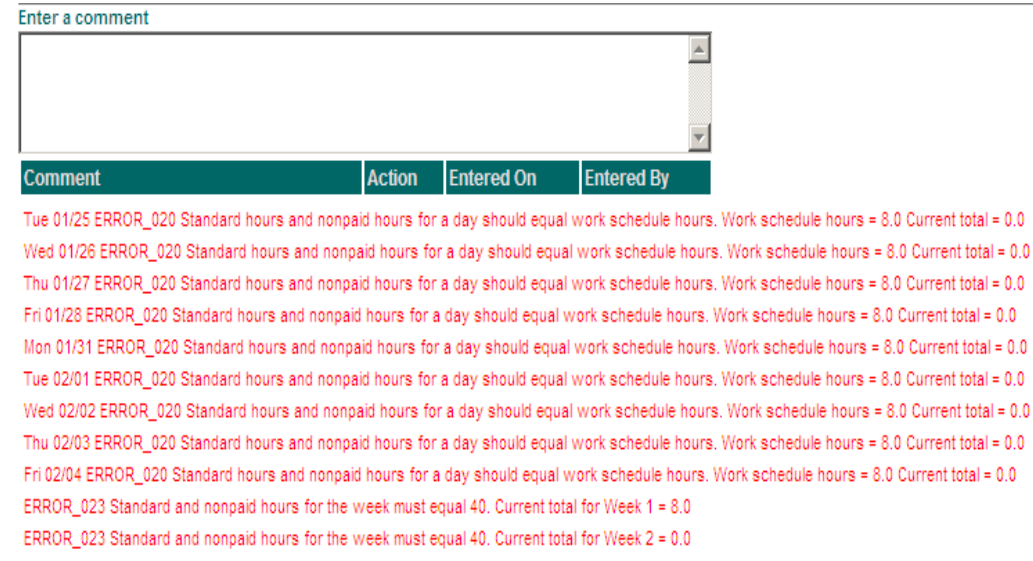

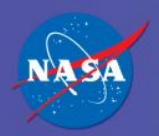

#### Warnings

- Warnings will appear after time entry at the top of the timesheet. Warnings are helpful reminders and/or notifications
- A timesheet may be approved with warnings on it.
- It is strongly recommended that warnings should be corrected if at all possible
- Example: Annual Leave has been added for Friday, February 2. A warning appears stating that annual leave exceeds the employee"s annual leave balance.

#### **Hello from WebTADS**

WARNING\_060 Annual Leave used exceeds your leave balance. AL hours = -8.0

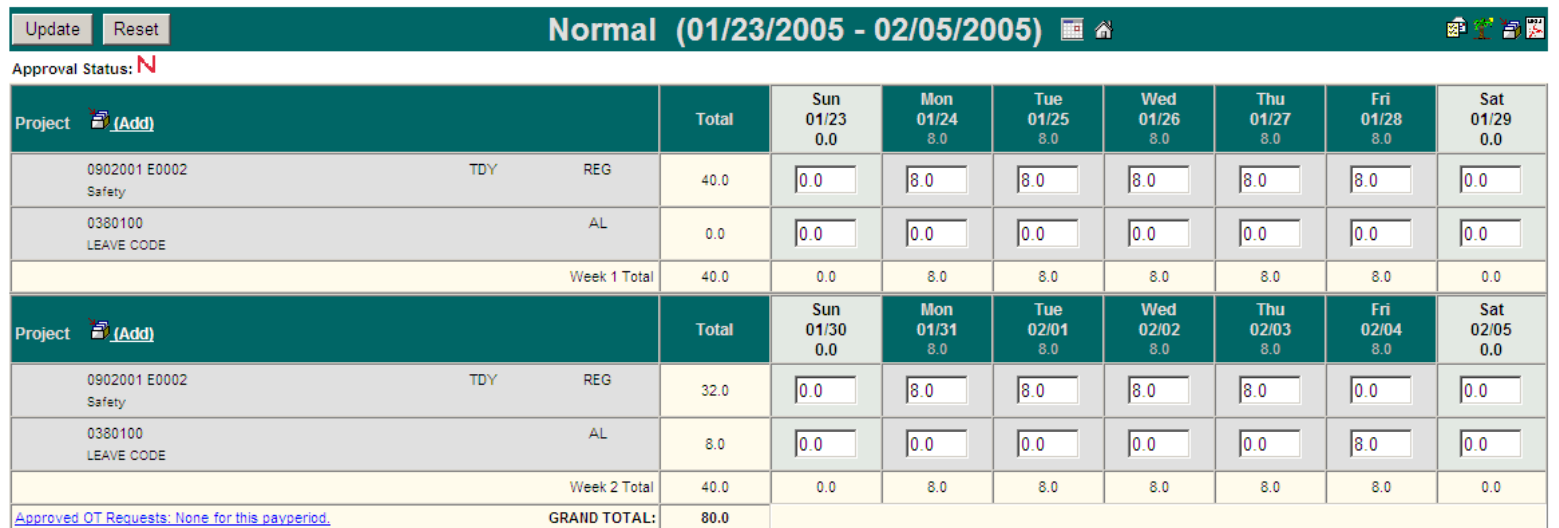

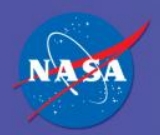

#### Critical Errors

**Hello from WebTADS** 

- Critical errors will appear at the top of the screen.
- A critical error must be corrected before the timesheet can be approved.
- Unapproved timesheets can not be sent to the Department of Interior for processing. This could result in the employee not being paid appropriately.
- Example: Holiday Leave was entered on a day that was not a holiday. This mistake resulted in a critical error.

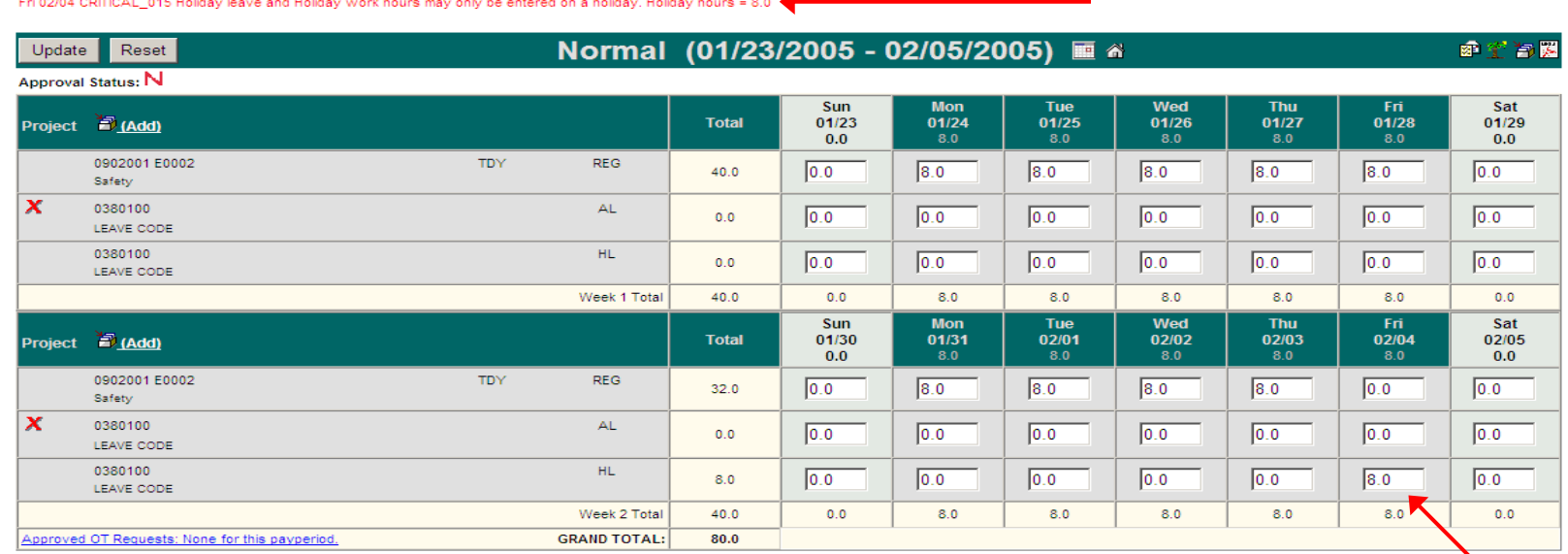

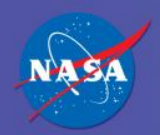

#### Profile Errors

Profile errors occur due to invalid or mismatched profile attributes

- **Mismatched tour type, work schedule code, and part time hours total**
- Approvers must correct profile errors in order to approve a timesheet

Example: A full-time employee has a part-time work schedule selected

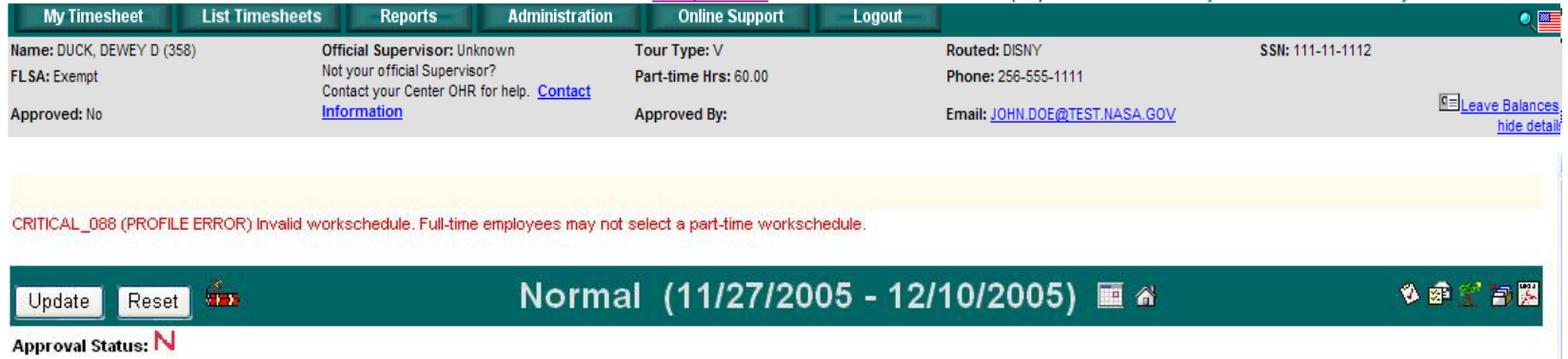

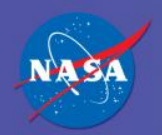

WebTADS

Web-based Time and Attendance Distribution System

## Document History Log

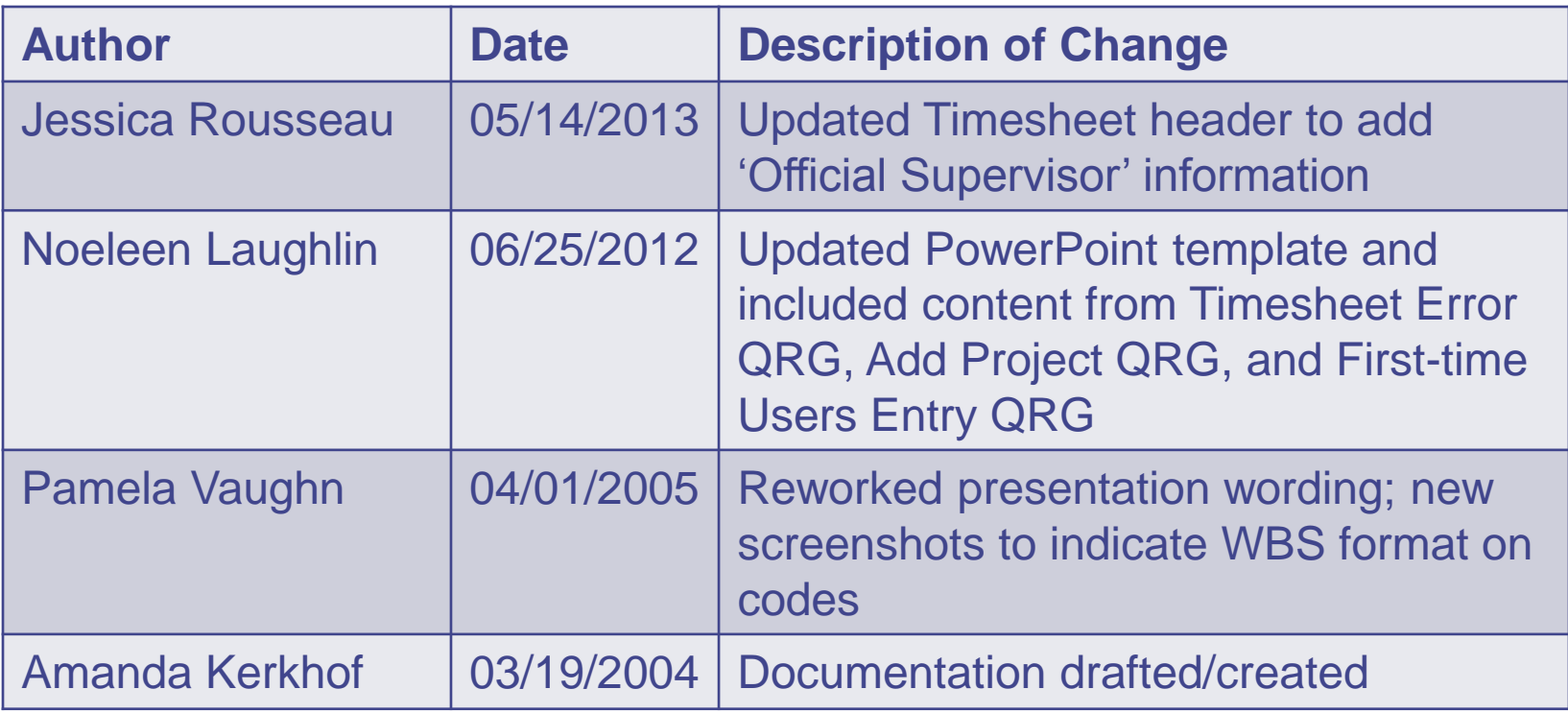